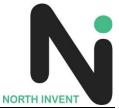

# North Invent Rugged Tablet

# NINZ10T

**User Manual** 

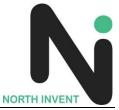

#### Thank you for your choosing the new Tablet PC.

This guide serves to enable users to get to know and familiarize themselves with our product as soon as possible. Here we have made a brief introduction to the key layout and definitions in figures and words.

#### Attention:

- > This user guide is based on Windows 10 PRO edition
- This user guide is an introduction for full function tablet. Your device may not have all functions.
- > This user guider applies to the following models:
- > The illustrations in this manual may differ from the actual product.
- ▶ Operating Temperature:  $0^{\circ}C \sim 45^{\circ}C$

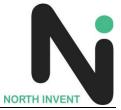

# Contents

| 1. Waivers                                                  | 4  |
|-------------------------------------------------------------|----|
| II. Key Layout and Definitions                              | 5  |
| VI. Introduction to Desktop                                 | 6  |
| 1. Windows 10 start image                                   | 6  |
| 2. Image slide applications                                 | 6  |
| 4. Start menu column                                        | 10 |
| IV. Basic Operations                                        | 12 |
| 1. Sleep, restart and power off                             | 12 |
| V. Windows operating instructions / special function module | 12 |

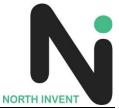

### I. Waivers

1. Be sure to use the original battery. Retrofitting wrong battery may cause danger of explosion.

- 3. Please backup your important information at any time.
- 4. If the tablet is disassembled warranty will be void.
- 5. Adapter description:INPUT: 100-240V~50/60Hz 1.5A OUTPUT:19V DC 3.42A.

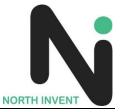

### ${\rm I\hspace{-1.5mm}I}$ . Key Layout and Definitions

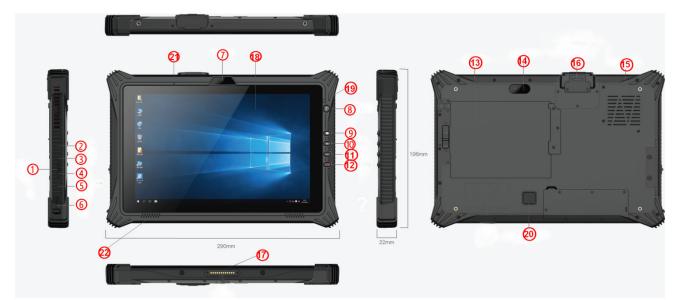

- 1. TF Card Slot: TF Card Extension Interface
- 2. U DISK PORT: USB3.0
- 3. TYPE-C PORT: USB 3.0
- 4. HDMI PORT: High-Definition Multimedia interface
- 5. Earphone Jack: Plug in the 3.5mm headset and switch the sound to the headset
- 6. Charging Indicator: Indicate charging status of the unit, Input DC19V/3.42A
- 7. Front Camera: Camera, video
- 8. Custom Keys: Set the key function according to the demand
- 9. Win Button: Press Button Pop up start menu
- 10. Voice Sound + Button: Turn up the volume
- 11. Voice Sound Button: Turn down the volume
- 12. Power Button: Power up or power down touch screen panel.
- 13. Battery: 5000mAh/7.4V battery
- 14. Rear Camera: Camera, video
- 15. Cooling Fan: Used for heat dissipation
- 16. Optional Interface: One of the five functional I/O:1D/QR/code/Ethernet/USB2.0/DB9
- 17. POGO PIN: Device for connecting base
- 18. LCD&TP: LCD and touch screen, man-machine docking window
- 19. Light sensor: Perception of external pipeline strength, electrical signal to CPU
- 20. Fingerprint: Fingerprint Sensor
- 21. MIC: Recording Sensor
- 22. Speaker: Play sound

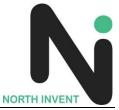

## **VI.** Introduction to Desktop

#### 1. Windows 10 start image

Windows 10 start image: Upon logging in to Windows, the unit will display the standard Windows setup.

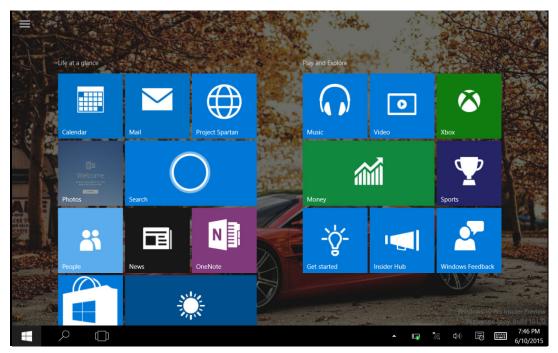

#### 2. Image slide applications

Slide to right

Slide to left

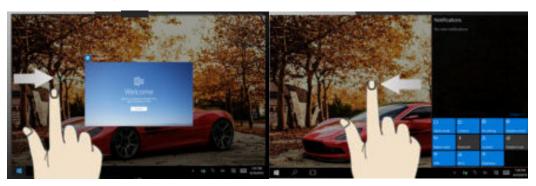

Slide to the right from the left side of the screen to scan the application program running. Slide to the left from the right side of the screen to setting menu column.

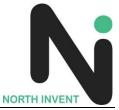

#### Slide downward

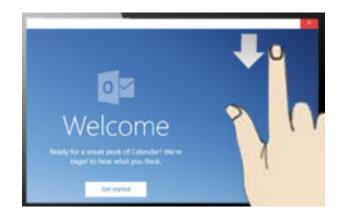

In start screen, slide from the top of the screen to view application

Slide with finger

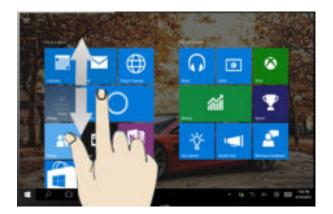

In start screen, slide finger up and down to move the image.

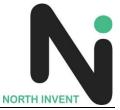

#### 3. Introduction to app Interface

Besides the application programs already fixed on the start screen, you can also start third party applications.

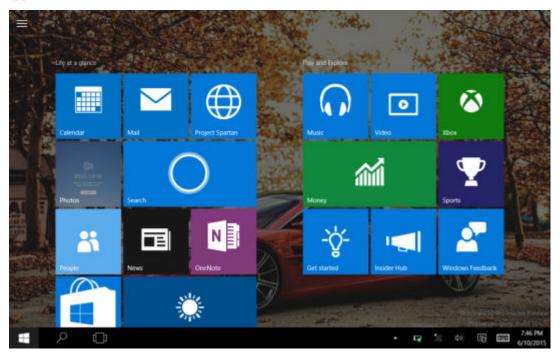

If you want to fix more application programs on the start interface, see the operation in the figure below, (1) Click the properties icon (2) press and hold the application program magnet for about one second and then let go (3) Click the Pin to start.

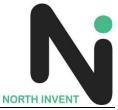

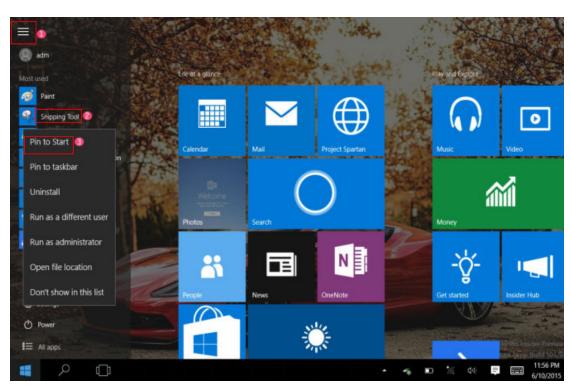

Conversely, if you want to cancel or delete a certain application in the start screen, (1) lightly touch, press and hold the application program magnet for about one second and then let it go and run, and select

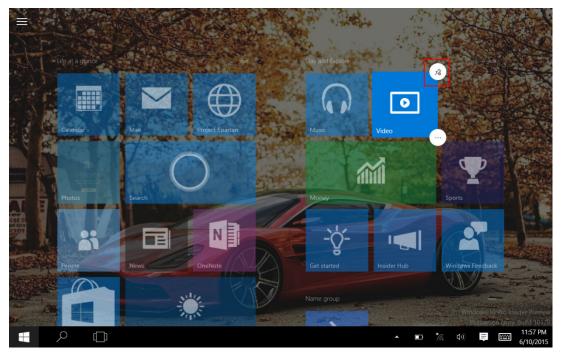

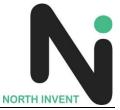

#### 4. Start menu column

Slide it to the left from the right side of the screen to start Charm menu column, including: Start, Device, Setup, Share, and Search Program.

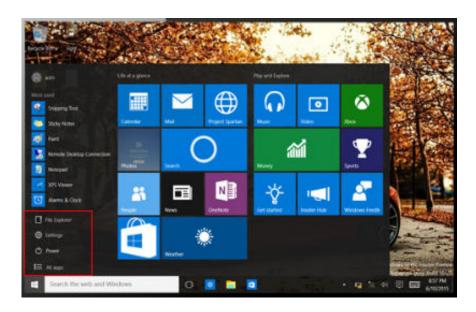

Slide it to the left from the right side of the screen to open Start menu column, Usually: File Explorer,Settings, Power and all apps

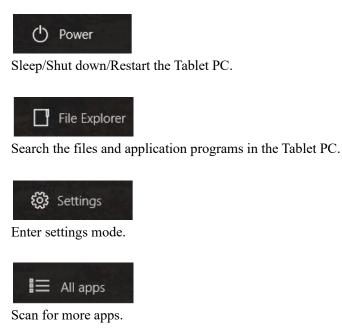

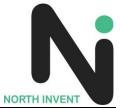

Search menu

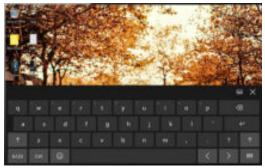

Device Menu

Set up Menu

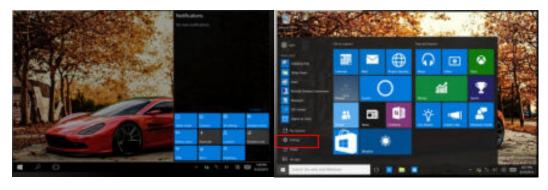

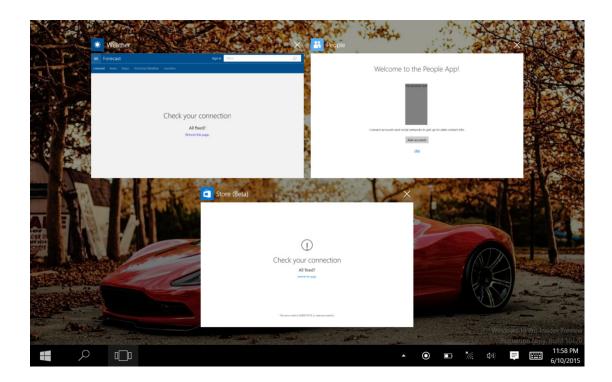

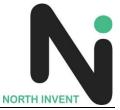

## $\operatorname{IV.}$ Basic Operations

#### 1. Sleep, restart and power off

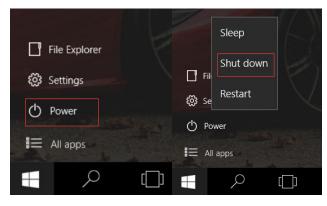

## V. Windows operating instructions / special function module

#### 1, U-blox GPS:

(1). Copy u-blox test tool to desktop.

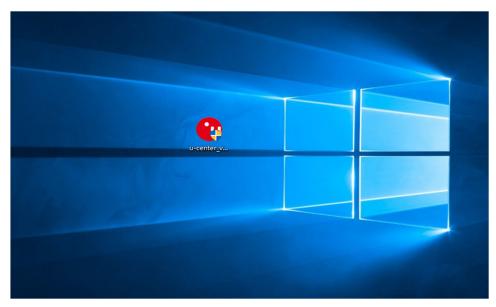

(2). Open software, chose receiver, and chose port again, click COM1.

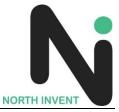

- COM1 u-center 8.16 Х File Edit View Player Receiver Tools Window Help Port > 8 📸 📸 🗈 🗉 🖸 🗉 🖛 👟 🧟 🕶 🗖 🕶 🖬 🖬 🔯 🧱 Baudrate > Ⅱ | ● | ▷ ▶ ▼ ▷ № 上 ->1 🖡н Дум Дос 📭 🎎 🎎 Location API Sensor API Network connection > Autobauding Debug Messages Generation > **Protocol Filter** > IDOF Action > Satellites × 0 Protocol 00:00:59 UTC = COM1 9600 u-blox 5 No file open 6
- (3). In the same way for receiver, chose Baudrate, click 9600.

(4). As below picture, double click the satellites model picture to enlarge.

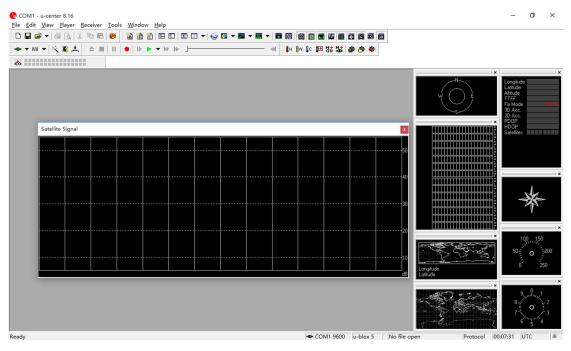

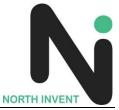

(5). The blue colors are the satellites that searched, green color are effective satellites. The numbers in the right are signal value.

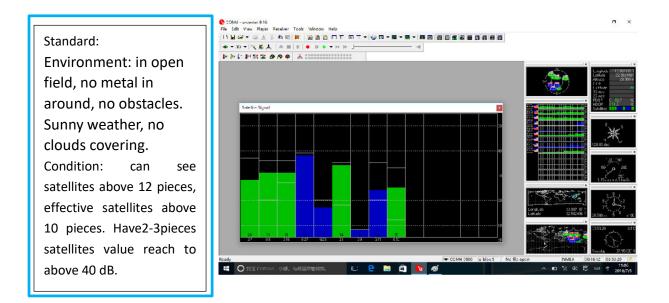

<Document End>